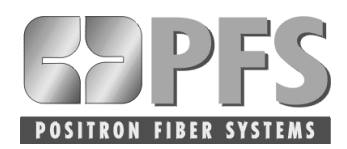

# **Adding an NE to an Existing Network**

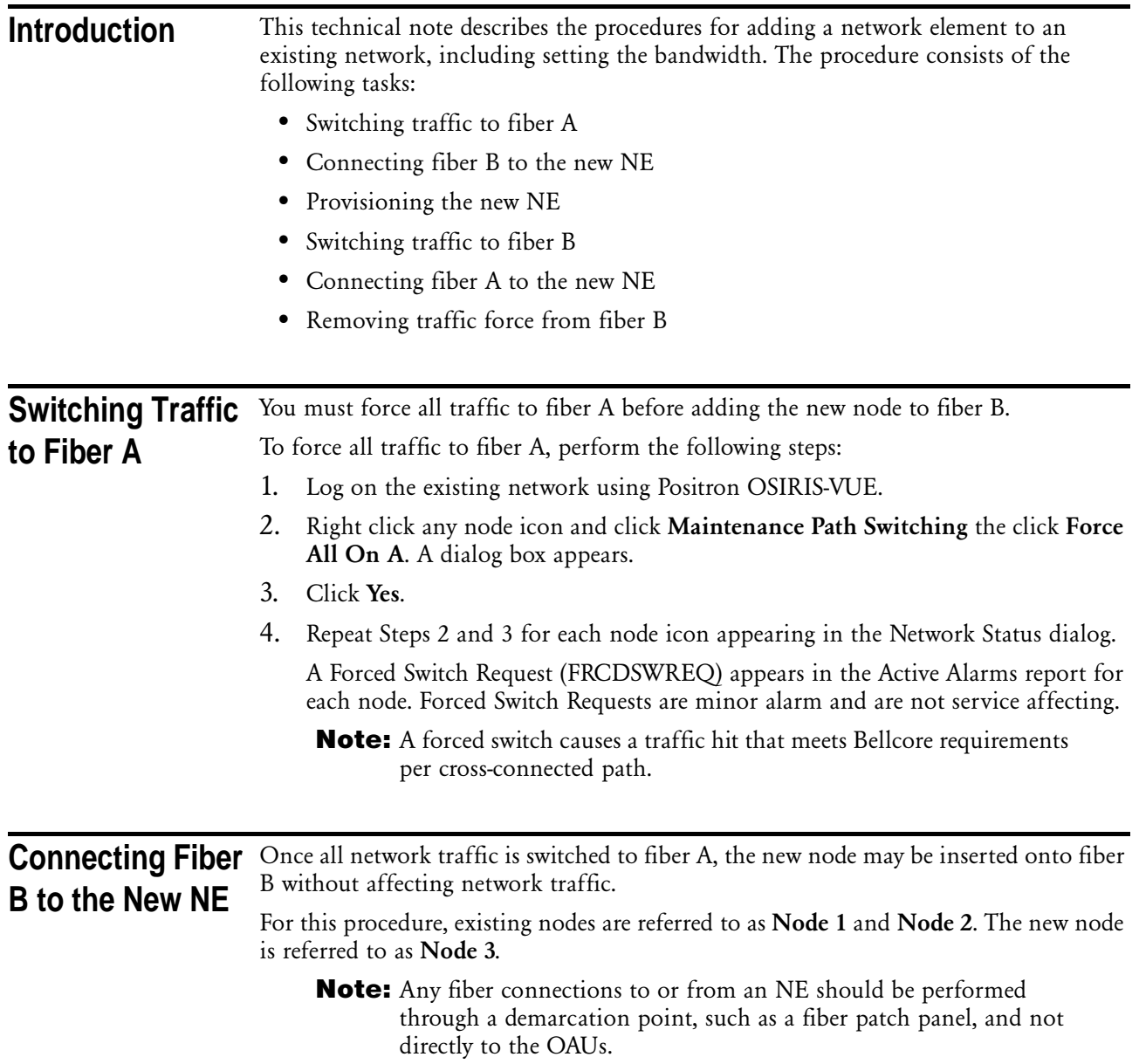

1. Disconnect the OAU-B TX of Node 1. Refer to Figure 1.

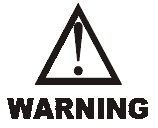

*Take special care in handling any fiber cables on the B ring. Invisible laser radiation may be present in an operational fiber ring, which may cause blindness.*

- 2. Disconnect the OAU-B RX of Node 2.
	- **Note:** Disconnecting the OAU-Bs does not interrupt network traffic. In this example, a DCC-X alarm appears for OAU-B of Node 2 and a DCC-Y alarm appears for OAU-B of Node 1 in the Active Alarms report. DCC alarms are minor and are not service affecting.

*Figure 1 Disconnecting OAU-B TX of Node 1 and OAU-B RX of Node 2*

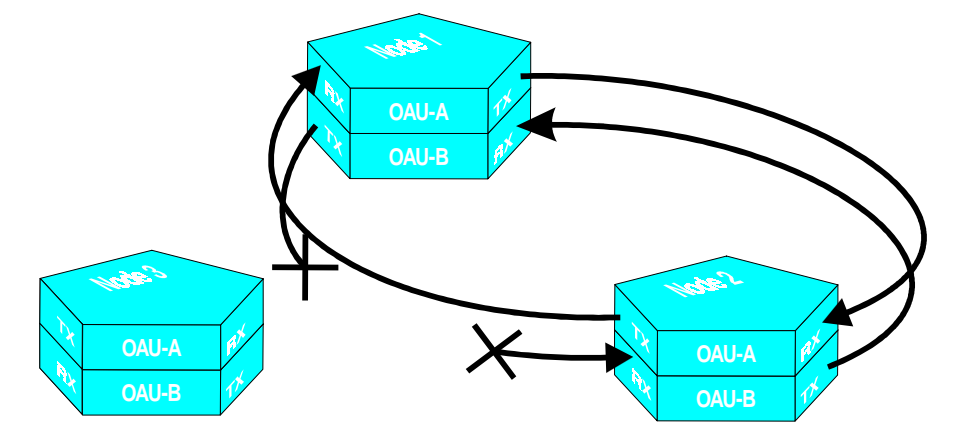

- 3. Connect OAU-B TX of Node 1 to OAU-B RX of Node 3. Refer to Figure 2.
- 4. Connect OAU-B TX of Node 3 to OAU-B RX of Node 2.

*Figure 2 Inserting OAU-B of Node 3 into the Existing Network*

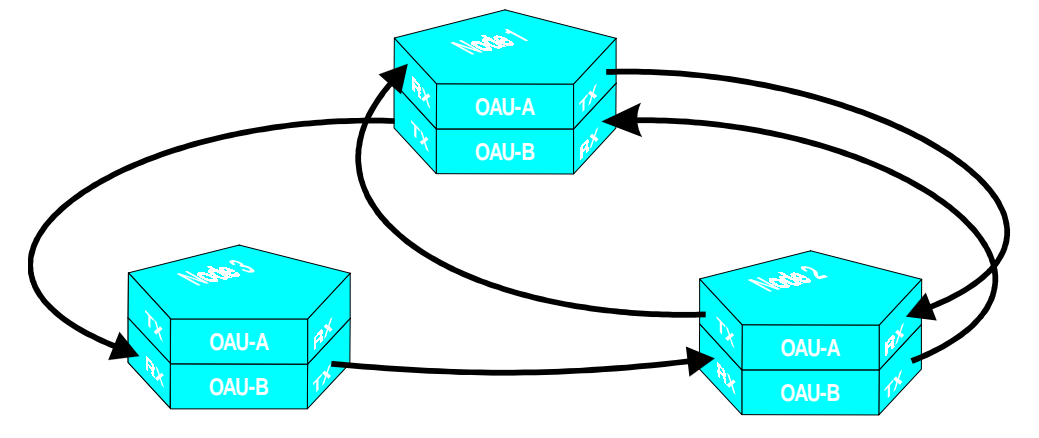

Provisioning The Node 3 appears in Positron OSIRIS-VUE's Network Status dialog box. The new node **New NE** appears in the following way.

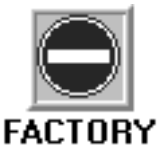

1. Double-click this node icon. The Provision Node dialog box appears.

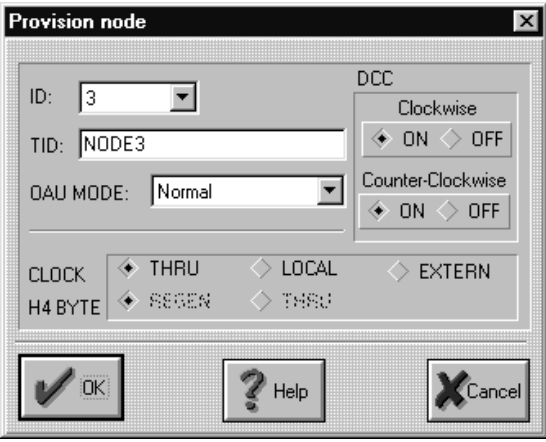

- 2. Select an ID number.
- 3. Enter a name in the TID text box.
- 4. Set Clock and H4 Byte to THRU.

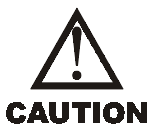

*Do not modify the DCC settings. If the DCC settings are changed, communication between nodes may be interrupted once you add the new node to the existing network.*

5. Click OK. The Node Identity Manager appears.

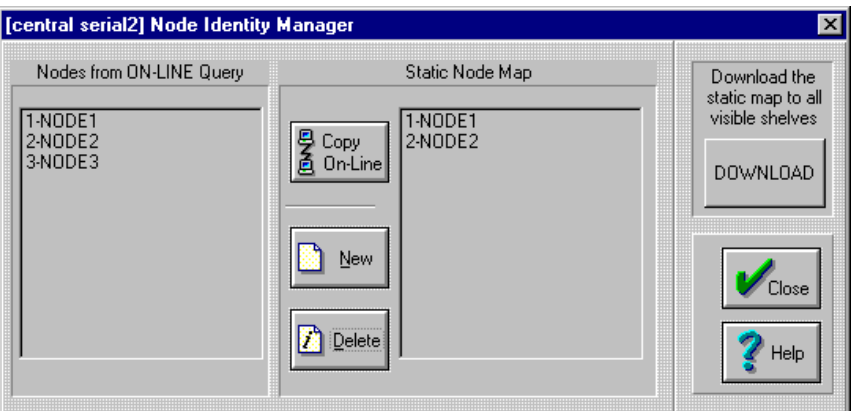

When an ID number or TID is changed using Positron OSIRIS-VUE node, the static node map must be updated on the new node.

- 6. Click Copy On-Line. The new node ID number and TID appear in the Static Node Map text box.
- 7. Click Download to download the static node map into this node. The Network Status dialog box reappears. ID number and TID have been provisioned for this node. The Network Status dialog box reappears.

The following alarms remain outstanding:

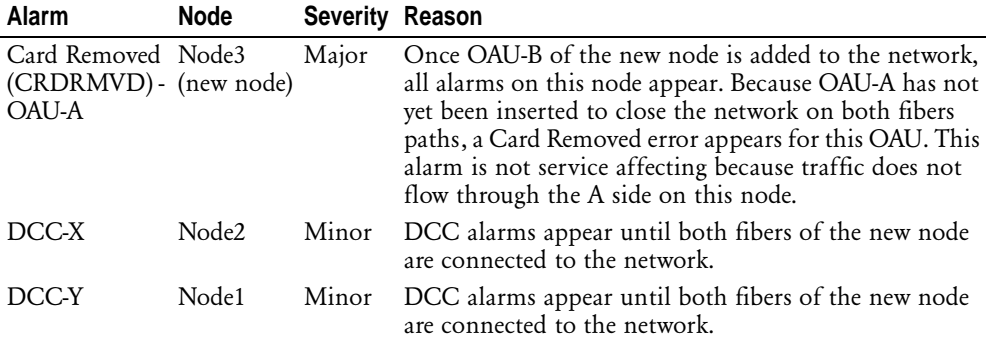

The fiber lines between the nodes in the Network Status dialog box will not appear green due to the DCC not being continuous.

- 8. Verify that all other alarms have been cleared. Refer to *Positron OSIRIS Troubleshooting Guide (203-008)*.
- 9. To provision a date and time, right-click the node icon and click Download Real Time Clock. The Set Date and Time dialog box appears.

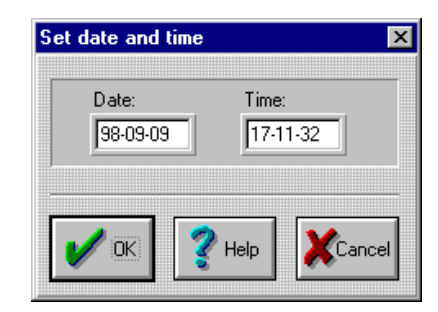

- 10. Enter the current date (yy-mm-dd).
- 11. Enter the current time (hh-mm-ss).
- 12. Click OK. The Network Status dialog box reappears. Date and time have been provisioned for the new node.
- 13. To set the bandwidth for the new node, click Bandwidth Provisioning from the Network menu. The Bandwidth Provisioning dialog box appears.
- 14. Click Whole Ring from the list box.
- 15. Click OK. Network bandwidth for the new node has been set.

**Switching Traffic** Switching network traffic to fiber B, includes the following procedures: **to Fiber B** • Provision a test cross-connection (optional) • Switch test traffic to fiber B

• Force network traffic to fiber B

### **Provision a Test Cross-connection (Optional)**

You may now test the continuity of the optical signal on fiber B.

1. Provision a cross-connection on the local node in the Positron OSIRIS network.

Continuity testing is performed without dropping the signal at the far end of the network. Instead, the signal circulates back to the original location on this time slot of the bandwidth. The signal should return with no bit errors.

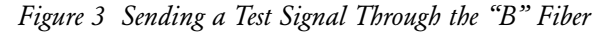

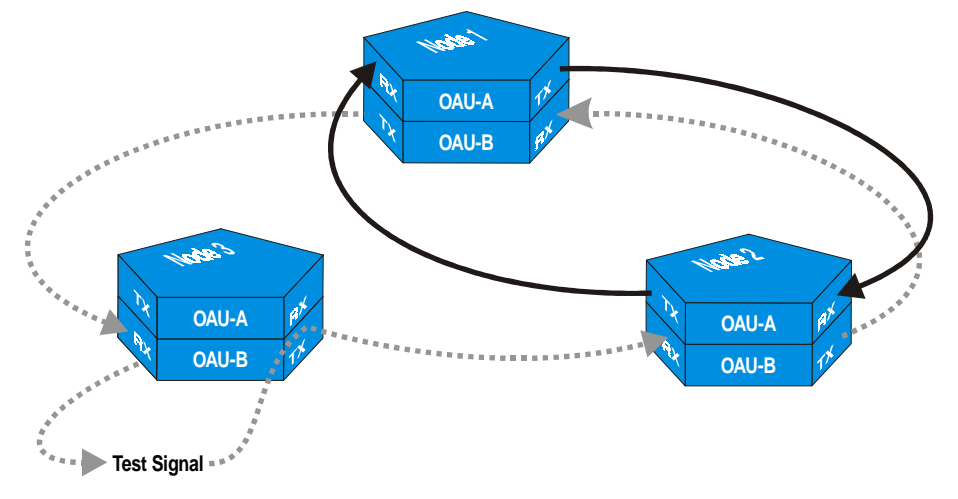

#### **Switch Test Traffic to Fiber B**

Since the default setting is for traffic to travel on fiber A, you will need to switch the test traffic to fiber B.

- 1. In the Shelf-level dialog box, double-click the mapper carrying the test signal. The Mapper-level dialog box appears.
- 2. Double-click the cross-connected channel. The Channel-level dialog box appears.
- 3. Click the PPS tab.
- 4. Click the Force traffic on B fiber icon. A confirmation dialog box appears.
- 5. Click Yes.

A Forced Switch Request (FRCDSWREQ) appears in the Active Alarms report for each node. Forced Switch Requests are minor alarm and are not service affecting.

6. Verify that no bit errors appear in your test traffic.

Once you have verified that test traffic flows error free on fiber B, you may switch all network traffic to fiber B.

7. Deprovision the test cross-connection.

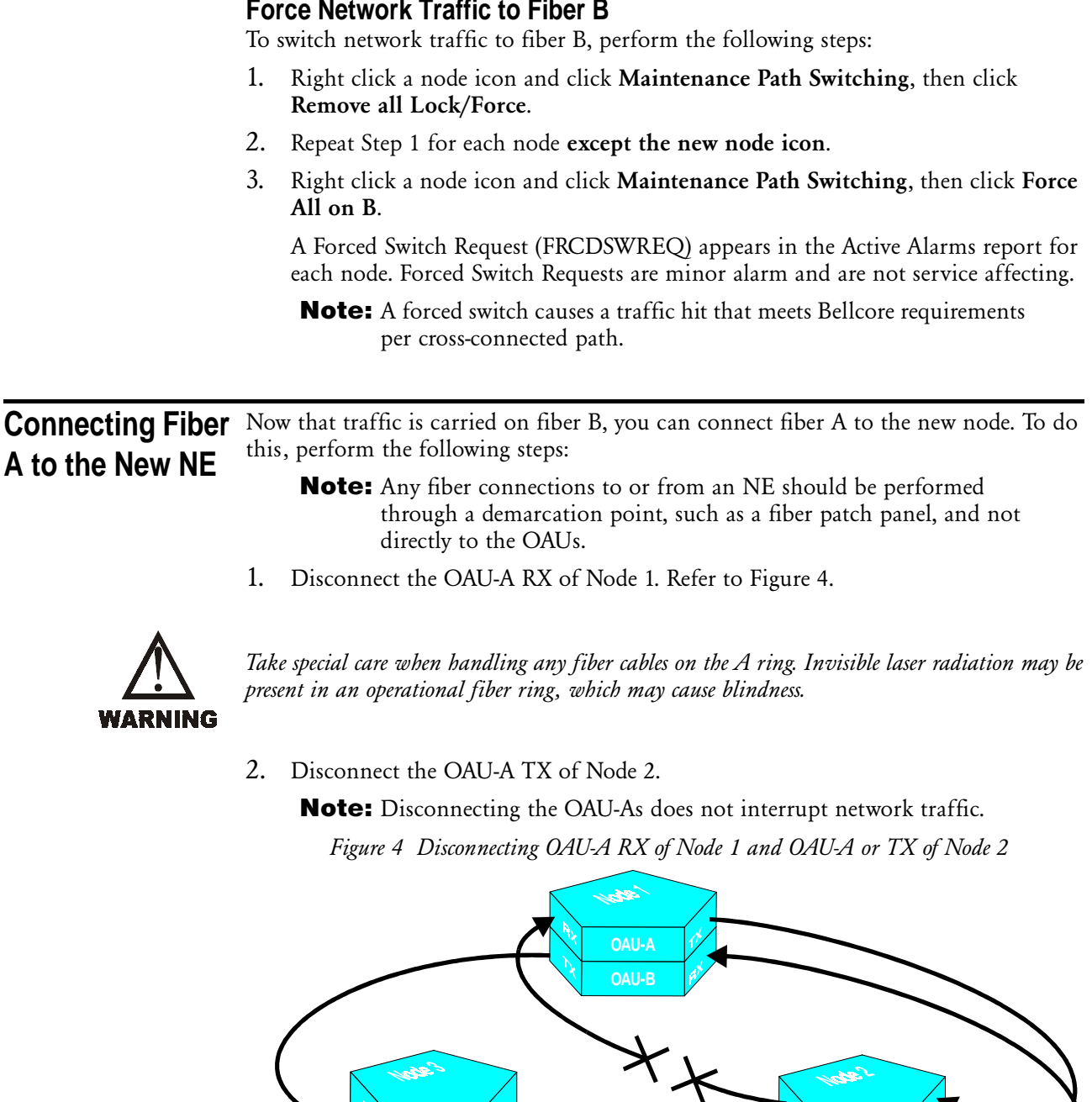

3. Connect OAU-A TX of Node 2 to OAU-A RX of Node 3. Refer to Figure 5.

**OAU-B OAU-B**

**OAU-A** *A***<sup>2</sup> <b>OAU-A** 

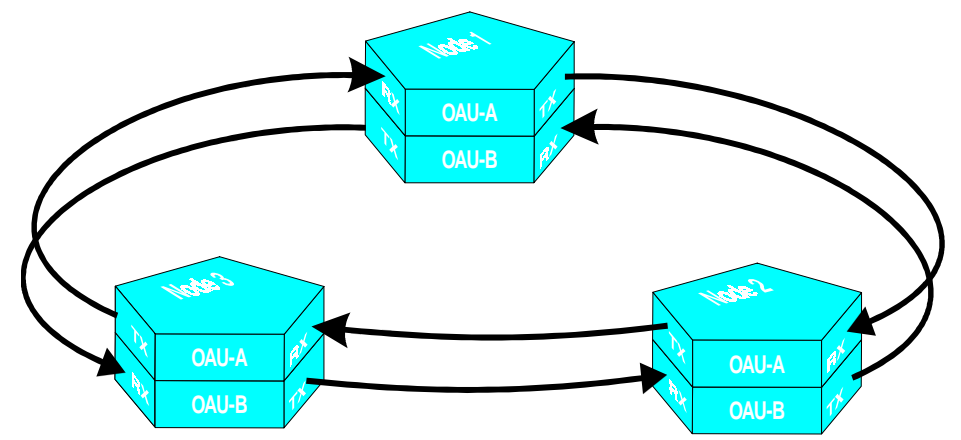

## 4. Connect OAU-A TX of Node 3 to OAU-A RX of Node 1.

*Figure 5 Inserting OAU-A of Node 3 into the Shelf*

Fibers appear between all three nodes in the Network Status dialog box.

**Removing Force From Fiber B** Removing traffic force from fiber B, includes the following procedures: • Provision a test cross-connection (optional) • Lock test traffic to fiber A

• Remove traffic force from fiber B

# **Provision a Test Cross-connection (Optional)**

You may now test the continuity of the optical signal on fiber A.

1. Provision a cross-connection on the local node in the Positron OSIRIS network.

Continuity testing is performed without dropping the signal at the far end of the network. Instead, the signal circulates back to the original location on this time slot of the bandwidth. The signal should return with no bit errors.

*Figure 6 Sending a Test Signal Through the "A" Fiber*

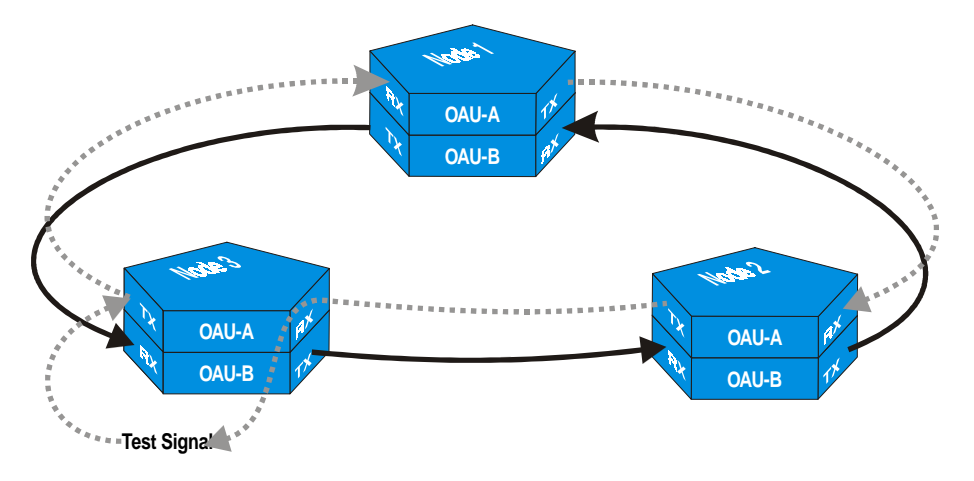

### **Lock Test Traffic to Fiber A**

- 1. In the Shelf-level dialog box, double-click the mapper carrying the test signal. The Mapper-level dialog box appears.
- 2. Double-click the cross-connected channel. The Channel-level dialog box appears.
- 3. Click the PPS tab.
- 4. Click the Lock traffic on A fiber icon. A confirmation dialog box appears.
- 5. Click Yes.

A Forced Switch Request (FRCDSWREQ) appears in the Active Alarms report for each node. Forced Switch Requests are minor alarm and are not service affecting.

6. Verify that no bit errors appear in your test data.

Once you have verified that test traffic flows alarm free on fiber A, you may remove the traffic force from fiber B.

7. Deprovision the test cross-connection.

# **Remove Traffic Force from Fiber B**

To remove network traffic force from fiber B, perform the following steps:

- 1. Right click a node icon and click Maintenance Path Switching, then click Remove all Lock/Force.
- 2. Repeat Step 1 for each node icon except the new one.

**Note:** At this point, all drop traffic remains on the B path until something happens to the B ring.